## **ID Search in Association Platform**

1. To search for Admins (Volunteers) choose Players/Admin and Admin Lookup from the main navigation.

- 2. Ensure you are in the correct membership year, listed in the dropdown box next to the header "Admin Lookup".
- 3. Select any search criteria you may need from the various dropdown menus and choose Search.
- 4. The search results will give you the new ADMIN ID in the center column.
- 5. To get the AYSO ID, fom the Search Results, click on the Admin Name to view the Admin

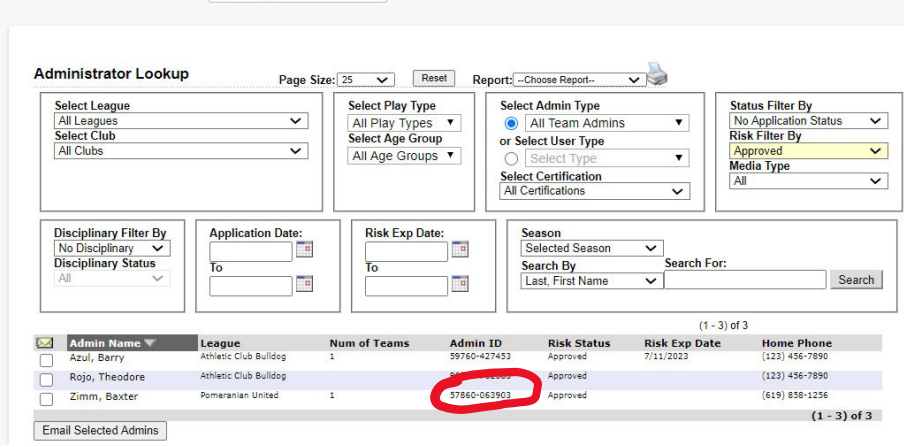

 $\checkmark$ 

## Profile.

**ADMIN LOOKUP** 2019-2020

6. Once the Volunteer details load, scroll partway down the details, there you will find an "ALT ADMINID".This is the historic AYSO ID.

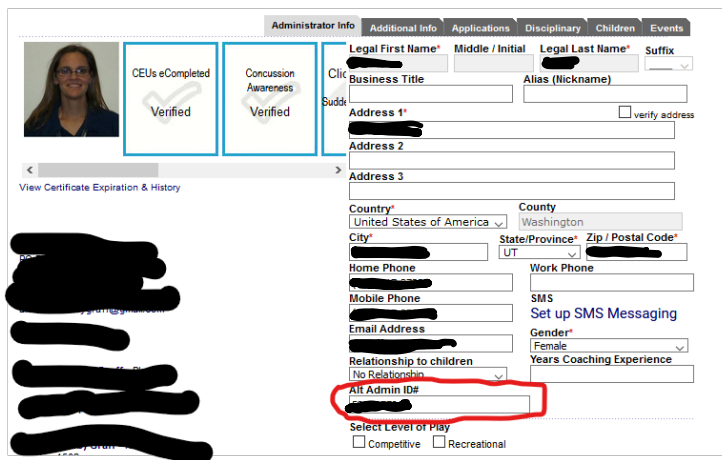

7. To view the certifications for this volunteer, use the link: *[Volunteer Certs](https://national.ayso.org/Volunteers/ViewCertification?UserName=58036778)* and replace the ID numberafter the equal sign at the end of the address with the ID of the volunteer you are looking up.

Note: Step 5 will only be needed until the update and integration with the new AYSOU is complete.